# kuchara

# Cursus digitaliteit jongeren

*Project Gelijke Kansen Digitaliteit Voor Jong En Oud*

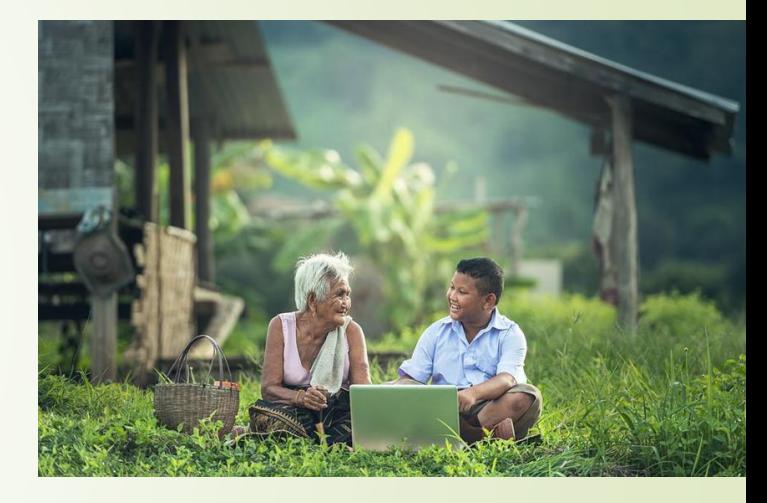

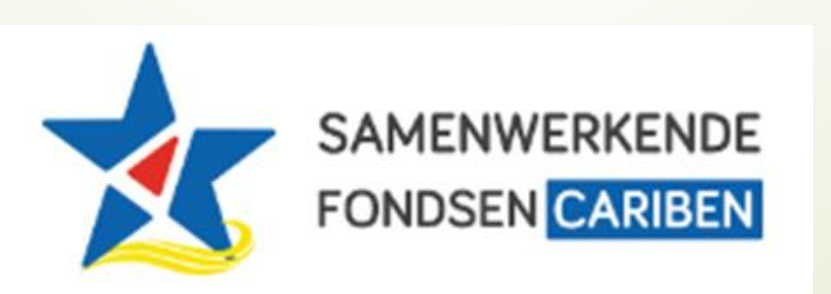

### Agenda

Les 1: Introductie werken met de computer en bestanden

- 1. Introductie
- 2. Onderdelen van computers en laptops
- 3. Werken met de muis en het toetsenbord
- 4. Werken met mappen en bestanden
- 5. Voorbereiding volgende les

## 1. Introductie

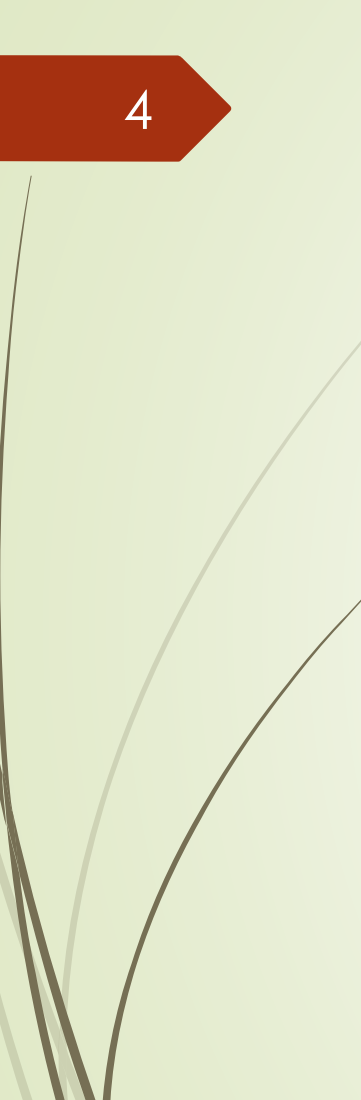

### **Kennis maken**

De begeleider stelt zich voor

De deelnemers stellen zich voor en geven aan wat ze verwachten en wat ze willen leren

Yunette Aniceta

### **Introductie Project Gelijke Kansen Digitaliteit Voor Jong En Oud**

■De voorzitter van Fundashon Kuchara, Ligia Sambo, stelt zich voor en geeft een korte samenvatting van het project

Projectleider is Yunette Aniceta

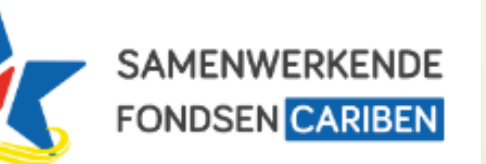

5

Project mogelijk gemaakt door [Samenwerkende Fondsen Cariben \(SFC\)](https://www.samenwerkendefondsencariben.org/)

Yunette Aniceta

### 6

### **Overzicht lessen 60+ ers**

#### Mei 2023 t/m Juni 2023

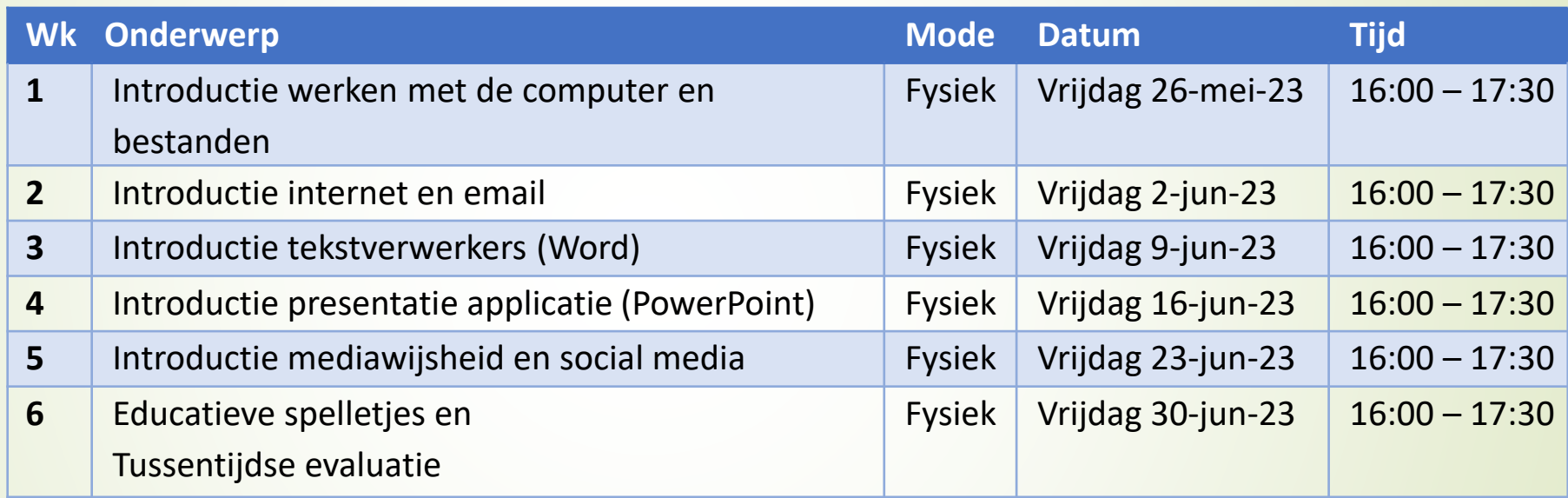

### **Overzicht lessen jongeren**

Augustus 2023 t/m november 2023

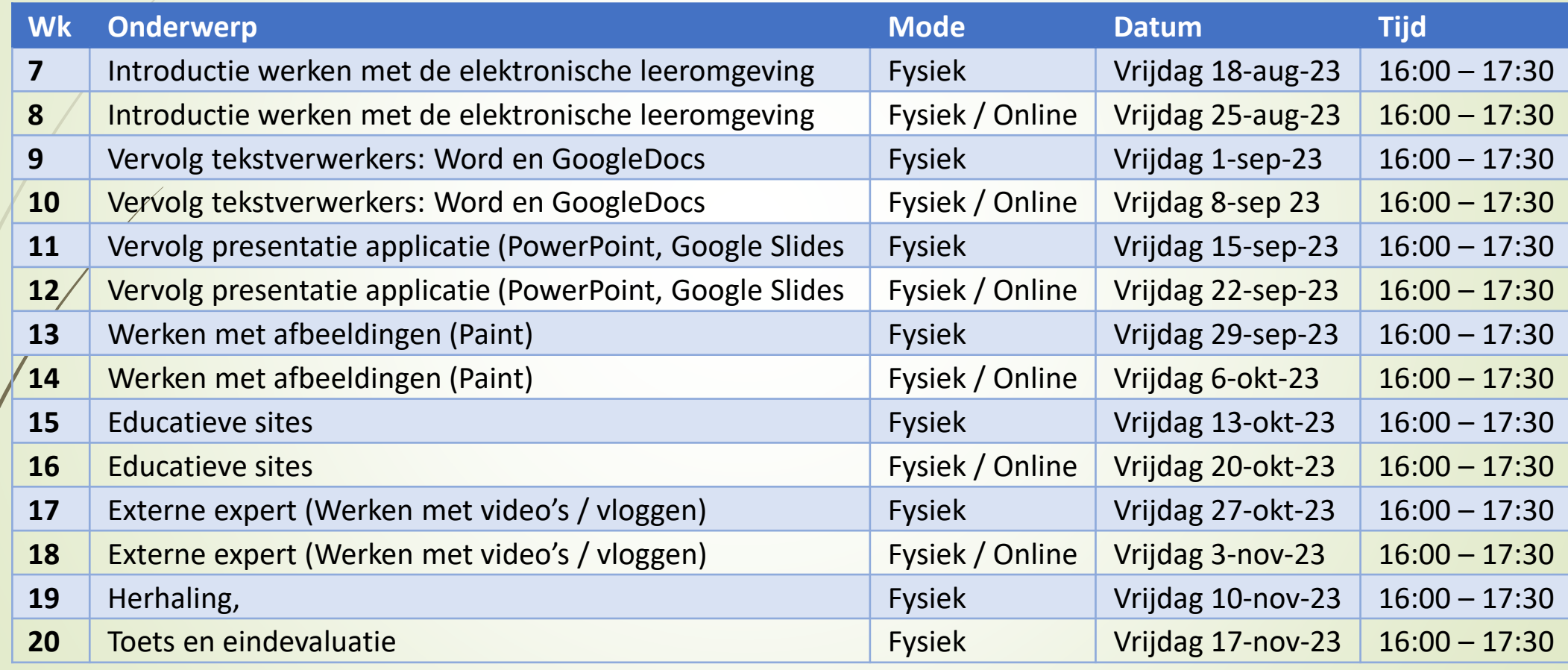

Yunette Aniceta

Les 1: Introductie werken met de computer en bestanden

2. Onderdelen van computers en laptops

### **Onderdelen van computers en laptops**

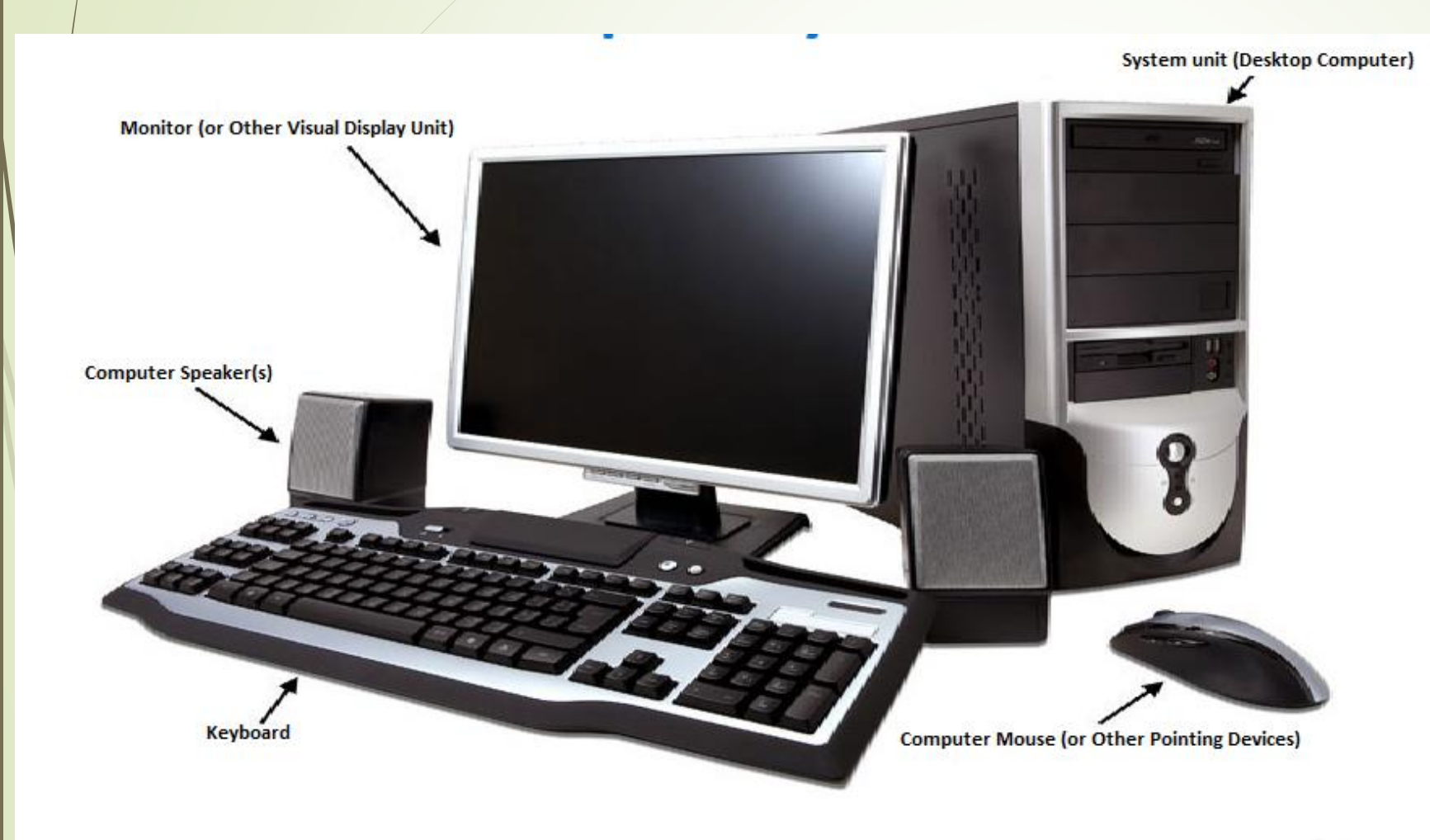

10

**• Computer /laptop Detsenbord** Muis / touchpad Monitor/ Scherm **Speaker** 

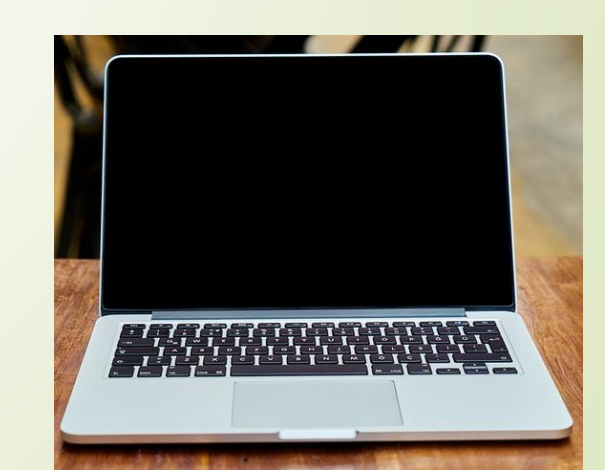

### **Opdracht Onderdelen van computers en laptops**

Beantwoord de volgende vragen in Kahoot

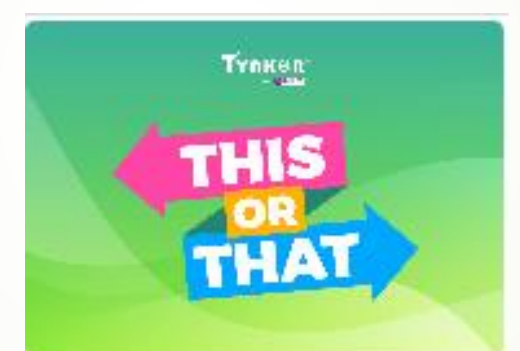

[https://kahoot.it/challenge/03020201?challenge](https://kahoot.it/challenge/03020201?challenge-id=af4fa551-4e0a-494d-959f-52388b269b4b_1685057896094)id=af4fa551-4e0a-494d-959f-52388b269b4b\_1685057896094

Yunette Aniceta

11

### **Onderdelen van een computer**

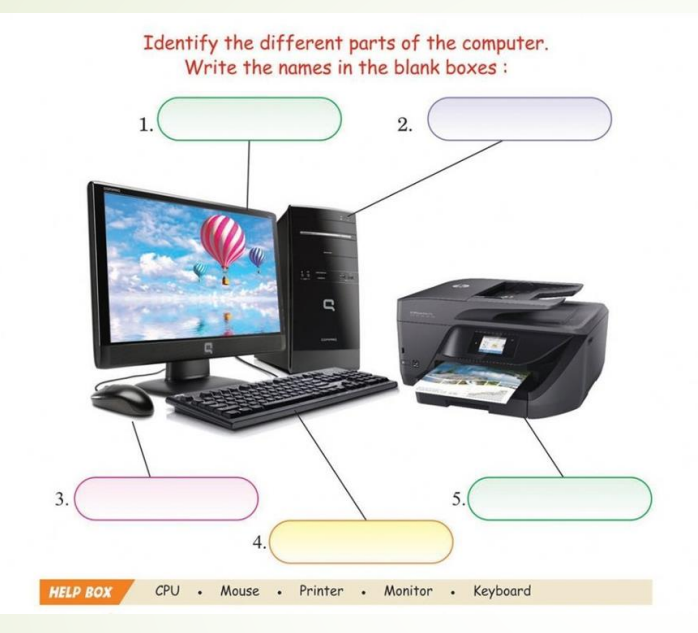

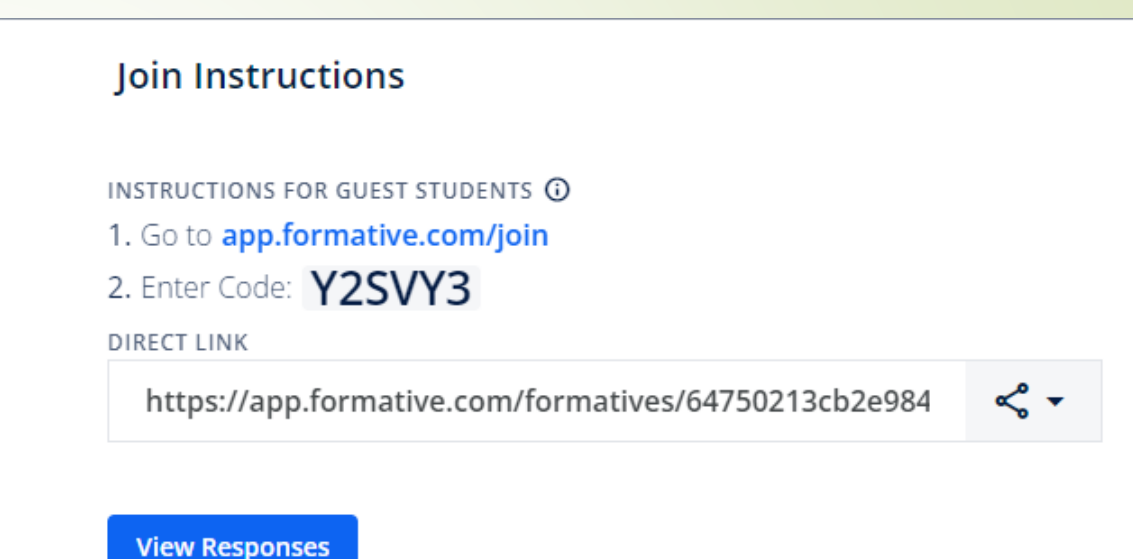

 $\times$ 

<https://app.formative.com/formatives/64750213cb2e9840fee0b36a>

Yunette Aniceta

12

3. Werken met de muis en het toetsenbord

### **Werken met de muis en het toetsenbord**  Oefenen.nl - [serie klik\\_en\\_tik](https://oefenen.nl/programma/serie/klik_en_tik)

#### Video's

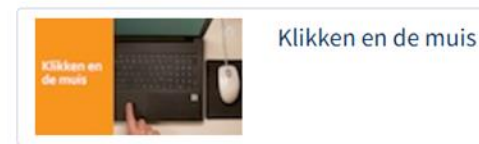

14

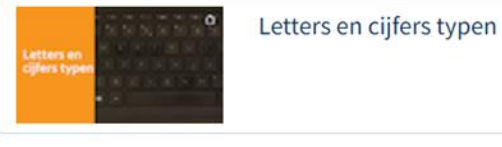

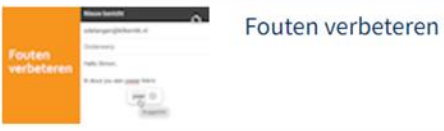

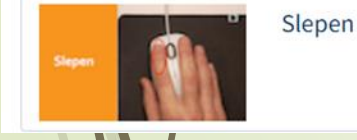

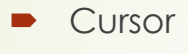

- Muis: Klikken, linker klik, dubbelklikken (video)
- **Muis: Scrollen**
- Toetsenbord: Letters typen, cijfers typen (video)
- Toetsenbord: fouten verbeteren; Backspace vs Delete (video)
- **Muis: Slepen (video)**
- **Geluid**

#### Oefenen;

**1.Aan de slag** 

Yunette Aniceta • 2.Typen, scrollen, slepen

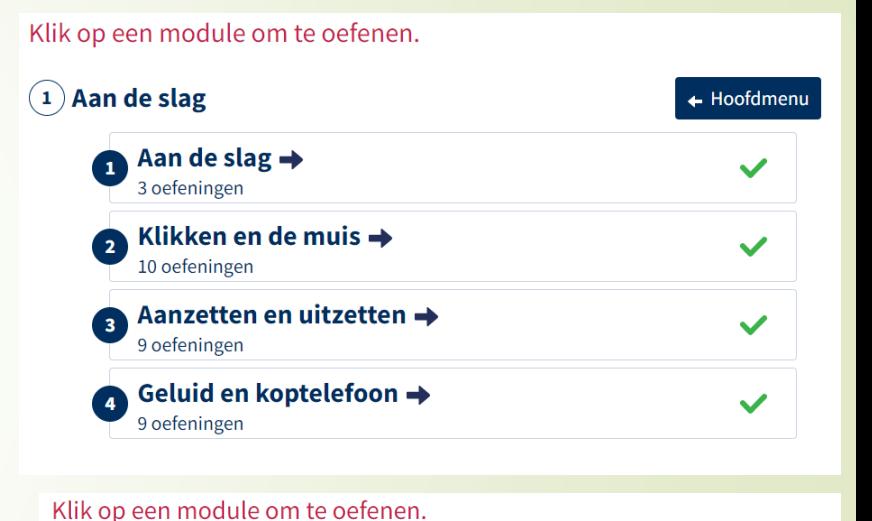

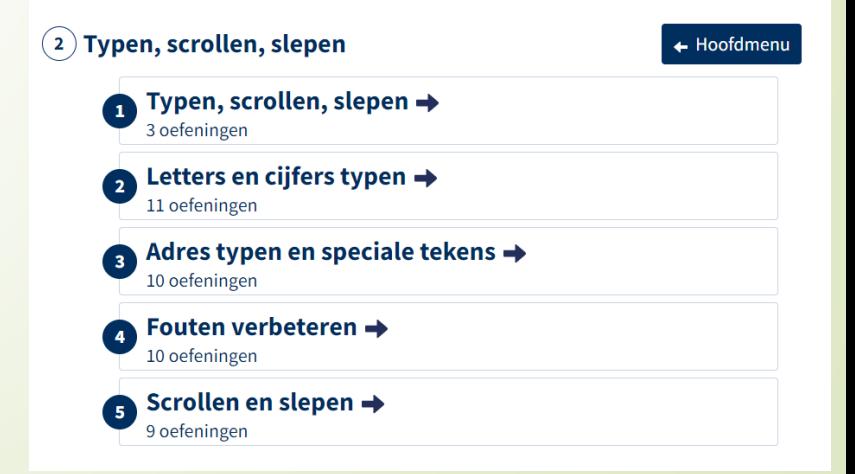

### **Opdracht Werken met de muis en het toetsenbord**

#### **Werken met de muis en het toetsenbord**

- Beantwoord de volgende vragen
- $\blacksquare$  Klik op...,
- $\blacksquare$  linker klik op ...,
- dubbelklikken op ...
- Scrollen naar beneden, wat staat daar geschreven?
- **Tik je naam, adres en telefoonnummer in**
- Er is een fout; gebruik Backspace en/of Delete om het te verbeteren
- Sleep … naar …
- Maak je geluid harder, zachter en doe het uit

Yunette Aniceta

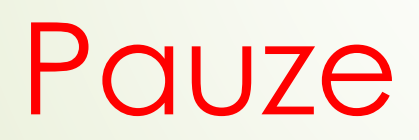

# 4. Werken met mappen en bestanden

### Video's

18

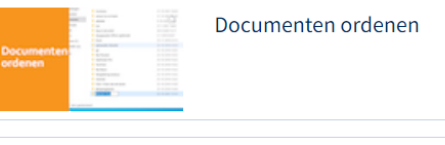

#### Documenten terugvinden

### **Werken met mappen en bestanden** Oefenen.nl - [serie klik\\_en\\_tik](https://oefenen.nl/programma/serie/klik_en_tik)

- Documenten (files)
- Mappen (Folders)
- Maken van een map (folder)
- **Documenten verplaatsen**
- Documenten kopieren
- Documenten zoeken (File Explorer)

#### Oefenen;

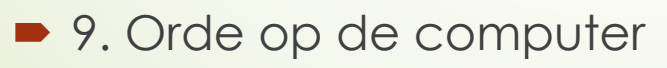

Klik op een module om te oefenen.  $\mathbf{F}(\mathbf{9})$  Orde op de computer ← Hoofdmenu

```
Orde op de computer \rightarrow4 oefeningen
```
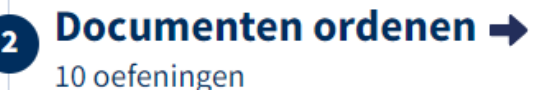

Foto's ordenen → 10 oefeningen

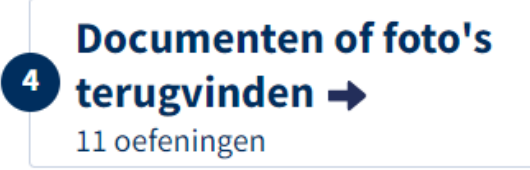

Yunette Aniceta

### **Opdracht Werken met mappen en bestanden**

- Beantwoord de volgende vragen
- Maak de map ... op de Desktop open
- Maak een map genaamd ... in de map ....
- Verplaats het document ... van map ... naar map ...
- **Documenten kopieren**
- Zoek het document ... met File Explorer. In welke maap zit het? Maak het open.

# 5. Voorbereiding volgende les

### **Voorbereiding Introductie internet en email**

Neem voor volgende keer een Memory stick mee

- **Probeer met behulp van File Explorer volgende structuur** op de memory stick te maken: …..
- Indien je een email adres hebt, schrijf dit op de presentielijst
- Indien je nog geen email adres hebt, geef dat door en de begeleider zal je hiermee helpen.

### **Opdracht Onderdelen van een computer**

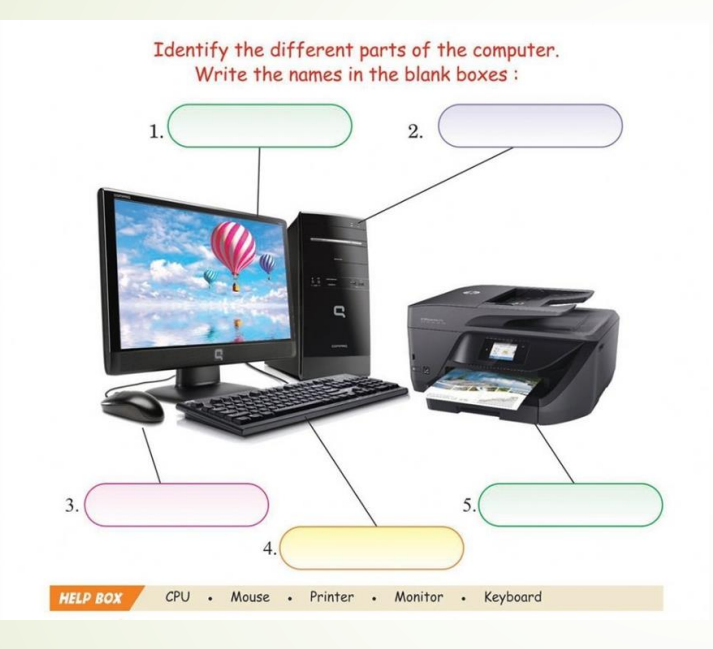

#### Join Instructions

INSTRUCTIONS FOR GUEST STUDENTS **(ii)** 1. Go to app.formative.com/join 2. Enter Code: Y2SVY3

#### <https://app.formative.com/formatives/64750213cb2e9840fee0b36a>

22